**Hewlett Packard** Enterprise

## **Smart Update Tools for VMware ESXi User Guide**

**Version 2.2.0.0**

#### **Abstract**

This document describes how to use Smart Update Tools to update firmware and operating system drivers on HPE ProLiant servers. This document is intended for individuals who understand the configuration and operations of VMware ESXi, Microsoft Windows, Windows Server, Linux, smart components, and the risk of data loss from performing updates.

Part Number: 870860-003 Published: February 2018 Edition: 1

### **© Copyright 2015, 2018 Hewlett Packard Enterprise Development LP**

### **Notices**

The information contained herein is subject to change without notice. The only warranties for Hewlett Packard Enterprise products and services are set forth in the express warranty statements accompanying such products and services. Nothing herein should be construed as constituting an additional warranty. Hewlett Packard Enterprise shall not be liable for technical or editorial errors or omissions contained herein.

Confidential computer software. Valid license from Hewlett Packard Enterprise required for possession, use, or copying. Consistent with FAR 12.211 and 12.212, Commercial Computer Software, Computer Software Documentation, and Technical Data for Commercial Items are licensed to the U.S. Government under vendor's standard commercial license.

Links to third-party websites take you outside the Hewlett Packard Enterprise website. Hewlett Packard Enterprise has no control over and is not responsible for information outside the Hewlett Packard Enterprise website.

### **Acknowledgments**

Microsoft® and Windows® are either registered trademarks or trademarks of Microsoft Corporation in the United States and/or other countries.

UNI $X^{\circ}$  is a registered trademark of The Open Group.

Linux $^{\circ}$  is the registered trademark of Linus Torvalds in the U.S. and other countries.

## **Contents**

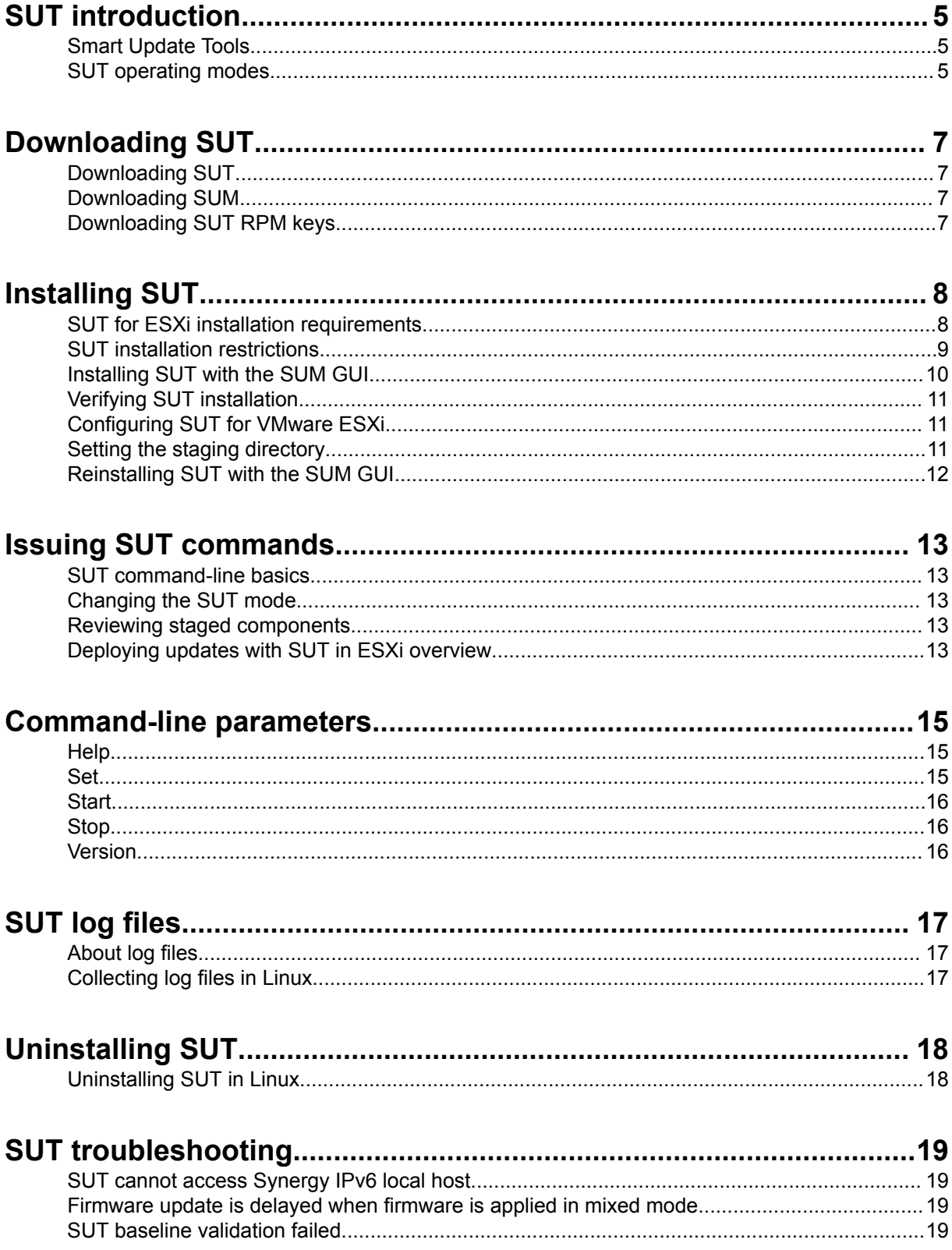

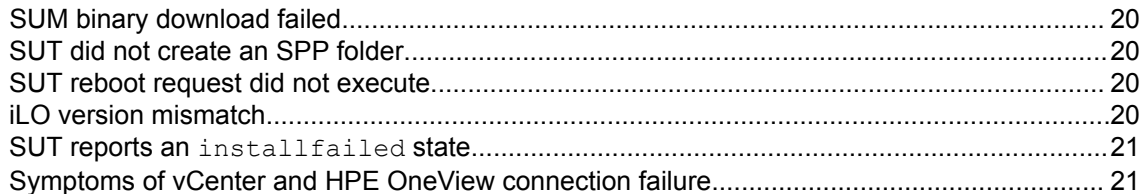

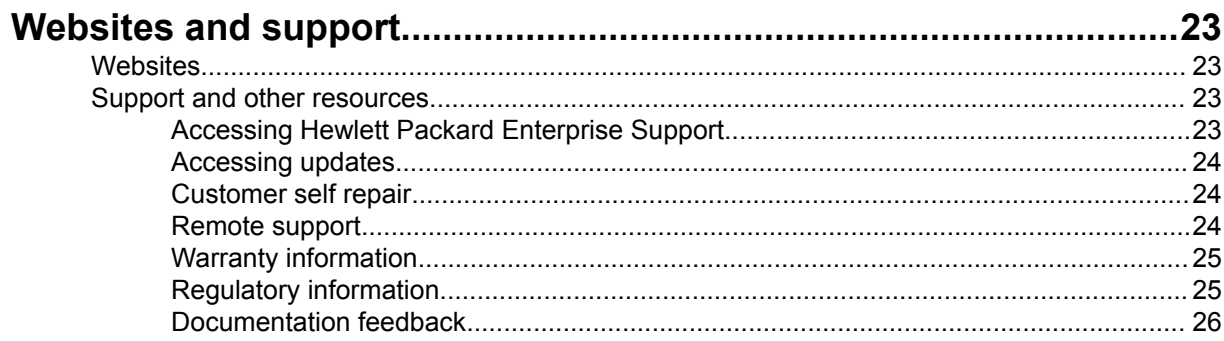

# <span id="page-4-0"></span>SUT introduction

### **Smart Update Tools**

Smart Update Tools is a software utility used with iLO 4, HPE OneView, iLO Amplifier Pack, Service Pack for ProLiant (SPP), and Smart Update Manager (SUM) to stage, install, and activate firmware and driver updates.

### **NOTE:**

HPE OneView or iLO Amplifier Pack manage the iLO while SUT runs on each server and deploys the updates. The same tool might not manage both applications. Create a process that notifies the administrators when updates are available.

- **Smart Update Tools**: Polls iLO to check for requests from HPE OneView or iLO Amplifier Pack for updates through the management network and orchestrates staging, deploying, and activating updates. You can adjust the polling interval by issuing the appropriate command-line option provided by SUT. Performs inventory on target servers, stages deployment, deploys updates, and then reboots the servers.
- **iLO Amplifier Pack**: Displays available updates for servers. Communicates with SUT (or SUT 1.x) through iLO to perform updates.
- **HPE OneView:** Displays available updates for servers. Communicates with SUT (or SUT 1.x) to initiate updates, reports the status on the **Firmware** section of the **Server Profile** page of HPE OneView. HPE OneView provides automated compliance reporting in the dashboard.
- **SPP**: A comprehensive systems software and firmware update solution, which is delivered as a single ISO image.
- **SUM**: A tool for firmware and driver maintenance for HPE ProLiant servers and associated options.

### **NOTE:**

Do not manage the same nodes with iLO Amplifier Pack and HPE OneView at the same time.

### **SUT operating modes**

SUT runs in the following modes:

- **OnDemand mode** (default): OnDemand mode enables the administrator to write commands in the CLI window that reboots server.
- **Auto mode**: SUT runs in the following Auto modes:
	- AutoDeploy
		- Performs all the tasks in AutoStage mode.
		- Deploys available components on the host server.
	- AutoDeployReboot
- Performs all the tasks in AutoDeploy mode.
- If required, reboots the host server.

Use the status command to view which mode SUT is running.

# <span id="page-6-0"></span>Downloading SUT

## **Downloading SUT**

SUT is available through the product downloads page.

### **Procedure**

Download SUT from **<https://www.hpe.com/servers/sut>**.

## **Downloading SUM**

### **Procedure**

- **1.** Go to **<https://www.hpe.com/servers/sum>**.
- **2.** Click **Download**.
- **3.** Select the SUM version you want to download.
- **4.** In the **Delivery Options** area, select the SUM file you want to download.

## **Downloading SUT RPM keys**

### **Procedure**

Open the link **<https://downloads.linux.hpe.com/SDR/keys.html>** in a web browser and follow the instructions.

# <span id="page-7-0"></span>Installing SUT

### **SUT for ESXi installation requirements**

SUT for ESXi requires the following:

- Red Hat Enterprise Linux
- Network ports
	- Port to HPE OneView: 80 (HTTP) and 443 (HTTPS)
	- Port to vCenter: 443 (HTTPS)

#### **NOTE:**

SUT for VMware ESXi needs read-only access to HPE OneView and VMware vCenter.

- SUM ports: For more information, see the *Smart Update Manager User Guide* at **[https://](https://www.hpe.com/info/sum-docs) [www.hpe.com/info/sum-docs](https://www.hpe.com/info/sum-docs)**.
- Port to iLO of managed servers: 443 (HTTPS)

#### Red Hat Enterprise Linux packages:

- coreutils
	- rm
	- chmod
	- shutdown
	- df
- sed
	- sed
- rpm
	- rpm
- bash
- util-linux
	- kill
- gawk
- <span id="page-8-0"></span>◦ awk
- grep

### **SUT installation restrictions**

SUT manages ESXi hosts in one of the following combinations:

- One HPE OneView with multiple vCenters
- One vCenter with multiple HPE OneViews

SUT for ESXi does not run directly on the host. SUT runs remotely on a separate VM or server. Configure the SUT instance to communicate with HPE OneView and one ESXi host.

### **NOTE:**

Do not install SUT for VMware ESXi on the same server managed by HPE OneView. This might cause SUT to stop working when SUT updates firmware.

### **SUT for ESXi relationship with HPE OneView & vCenter**

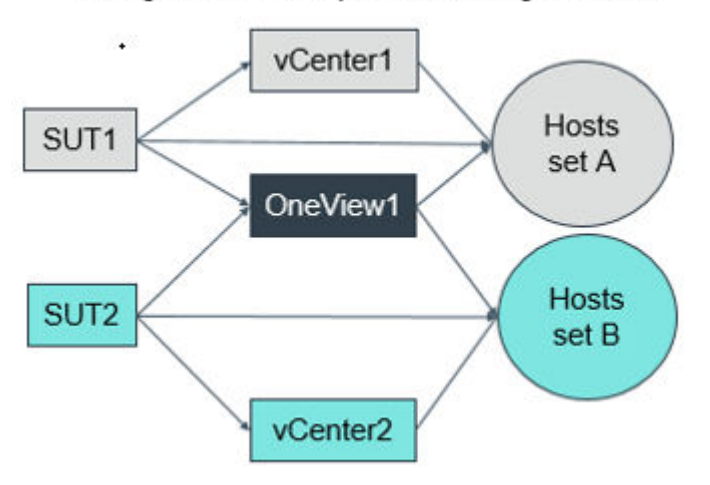

Configuration for Multiple vCenter, single OneView

Configuration for Multiple OneView, single vCenter

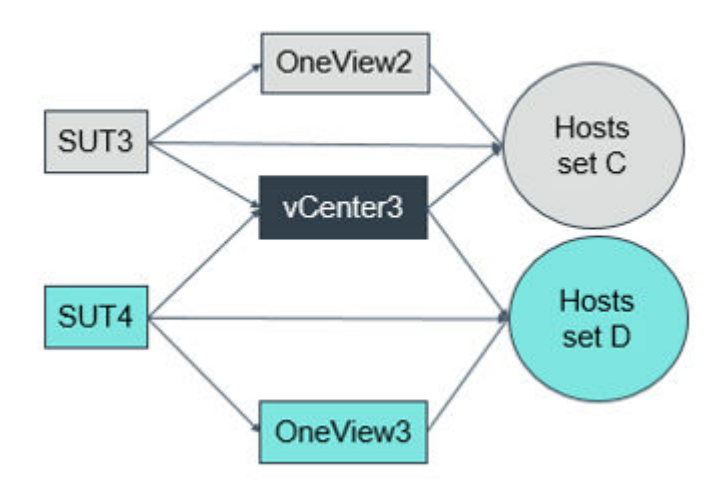

<span id="page-9-0"></span>For example:

- Host set A
	- HPE OneView 1
	- vCenter 1
	- SUT instance 1
- Host set B
	- HPE OneView instance 1
	- vCenter 2
	- SUT instance 2
- Host set C
	- HPE OneView instance 2
	- vCenter 3
	- SUT instance 3
- Host set D
	- HPE OneView instance 3
	- vCenter 3
	- SUT instance 4

### **Restrictions**

- You cannot assign multiple vCenter and multiple HPE OneView instances to a single SUT instance.
- You cannot assign the same vCenter and the same HPE OneView instances to other SUT instances.
- You can assign single instances of vCenter and HPE OneView per SUT instance.
- Ensure that each instance of vCenter or HPE OneView manages mutually exclusive servers.
- Both SUT instances can view all requests for all hosts. However, a SUT instance can retrieve credentials only for the hosts managed by the vCenter it points to.

### **Installing SUT with the SUM GUI**

You can also use the SUM CLI, CLI with Input File, and interactive CLI modes to install SUT. For more information on using SUM, see the *Smart Update Manager CLI and Interactive CLI Guide* at **www.hpe.com/support/SUM-CLI-en**.

#### <span id="page-10-0"></span>**Prerequisites**

Directory with the SUT components.

#### **Procedure**

- **1.** Launch SUM in GUI mode.
- **2.** On the **Baseline Library** screen, add a baseline, and then map to the directory that contains the configured SUT components.
- **3.** On the **Nodes Library** screen, add the nodes where you are installing SUT and assign the baseline with the SUT components.
- **4.** On the **Nodes Library** screen, perform inventory on the nodes where you are installing SUT.
- **5.** Install the components.

### **Verifying SUT installation**

### **Procedure**

Issue the following command on the host.

sutesxi -status

If SUT is installed, the system displays SUT settings. For example, mode and baseline version.

### **Configuring SUT for VMware ESXi**

Use the command line to configure the following parameters after installing SUT. These parameters allow SUT to retrieve the firmware profile details from HPE OneView and use the OATH token from vCenter Server to gain credentialless access to the ESXi host. SUT can then perform firmware and operating system driver updates.

- vcenterhost
- vcenterusername
- vcenterpassword
- managementhost
- managementhostusername
- managementhostpassword

### **Setting the staging directory**

If you do not want to use the default SUT staging directory, issue a set parameter to assign the staging directory.

### <span id="page-11-0"></span>**Procedure**

- **1.** Open a command-line window.
- **2.** Enter the command sutesxi /set stagingdirectory=<directory path>.

SUT creates a backup configuration file that SUT can use in future sessions.

### **Reinstalling SUT with the SUM GUI**

You can reinstall SUT with SUM and overwrite the currently installed version of SUT. You can reinstall SUT to change the configuration for multiple servers at the same time.

#### **Prerequisites**

Directory with SUT components configured.

#### **Procedure**

- **1.** Launch SUM in GUI mode.
- **2.** On the **Baseline Library** screen, add a baseline, and then map to the directory that contains the configured SUT components.
- **3.** On the **Nodes Library** screen, add the nodes where you are installing SUM and assign the baseline with the SUT components.
- **4.** On the **Nodes Library** screen, perform inventory on the nodes where you are installing SUT.
- **5.** Install the components. Use the **Advanced Deployment** mode and **Force** the component updates.

# <span id="page-12-0"></span>Issuing SUT commands

## **SUT command-line basics**

The following example is the basic SUT syntax.

sutesxi -[command] (Linux)

### **NOTE:**

To run the iLO of the server in High Security mode, provide the iLO Administrator credentials for all the On Demand commands. You can also store the iLO credentials, by providing the credentials once in the set command.

### **Changing the SUT mode**

#### **Prerequisites**

SUT installed on the server.

### **Procedure**

- **1.** Open a command line on the server.
- **2.** Issue the **set** parameter. sutesxi -set mode=[mode type}

### **Reviewing staged components**

Use the /status parameter to display a list of all components staged by SUT.

#### **Procedure**

From a command line, type sutesxi -status.

SUT generates a list of components available for deployment, and required user actions.

### **Deploying updates with SUT in ESXi overview**

### **Procedure**

**1.** Download an SPP from **<http://www.hpe.com/servers/spp/download>**.

Access to the SPP requires validation through the HPE Support Center. An active warranty or HPE support agreement is required to download the SPP.

- **2.** Add your ESXi hosts to HPE OneView and assign them a profile. For more information, see the HPE OneView documentation at **<http://www.hpe.com/info/oneview/docs>**.
- **3.** Install SUT.
- **4.** Issue the CLI command to assign SUT a mode.
- **5.** If SUT is in AutoDeploy mode, issue the reboot command.

# <span id="page-14-0"></span>Command-line parameters

The following parameters are valid for the command line.

## **Help**

### **Syntax**

-help

### **Description**

Displays command-line help information.

### **Example input**

sutesxi -help

### **Set**

#### **Syntax**

-set

#### **Description**

Change SUT options.

#### **Options**

#### **sutesxi -set mode=<AutoDeploy,AutoDeployReboot>**

Selects the mode SUT uses.

```
sutesxi -set managementhost=<management appliance IP>
managementhostusername=<management appliance username>
managementhostpassword=<management appliance password>
```

```
sutesxi -set vcenterhost=<vcenter IP> vcenterusername=<vcenter username>
vcenterpassword=<vcenter password>
```
### **Example input**

This command-line input sets the HPE OneView IP address, username, and password.

sutesxi -set managementhost=<string> managementhostusername=<string>

managementhostpassword=<string> ldapdomanname="MyDirectory"

The format of the  $\langle$ string> parameter value is xxx.xxx.xxx.xxx for the parameter managementhost. The sut esxi binary parses or validates whether the string is in IP format and then logs the request into the database. The request is read by the SUT service from the database and upon validating the connectivity and the credentials, updates the HPE OneView host address in its cache.

The parameterldapdomainname is optional and if you pass it, sut esxi uses it while trying to log in to HPE OneView. Pass *1dapdomainname* when HPE OneView is configured with a domain directory (Microsoft AD or OpenLDAP) and local authentication is disabled.

**Results:** The HPE OneView host address, username, and password are set successfully.

## <span id="page-15-0"></span>**Start**

### **Syntax**

-start

### **Description**

Starts the SUT for VMWare ESXi service.

### **Example input**

sutesxi -start

### **Stop**

### **Syntax**

-stop

### **Description**

If running, this parameter stops the SUT for VMWare ESXi service.

### **Example input**

sutesxi -stop

## **Version**

### **Syntax**

-version

### **Description**

Displays the version of SUT for VMWare ESXi .

### **Example input**

sutesxi -version

# <span id="page-16-0"></span>SUT log files

## **About log files**

After SUT automatically generates updates after:

- Deploying updates.
- Staging updates.
- Verifying updates.

SUT saves the log files in the following location:

Linux: /var/tmp/sutesxi

## **Collecting log files in Linux**

### **Procedure**

Run the script gatherlogs.sh in /opt/sut/sutesxi/bin

SUT ESXi runs gatherlogs and copies the log file after each stage and deploy operation at the following location:

/opt/sut/sutesxi/logs

# <span id="page-17-0"></span>Uninstalling SUT

## **Uninstalling SUT in Linux**

Make sure that SUT is not installed on your server.

### **Procedure**

- **1.** Use the following to find the SUT filename. **rpm –q sutesxi | grep -i sutesxi**
- **2.** Use the following command to uninstall SUT: **- rpm –e sutesxi**

# <span id="page-18-0"></span>SUT troubleshooting

### **SUT cannot access Synergy IPv6 local host**

### **Symptom**

A Synergy local address using IPv6 cannot be accessed

### **Cause**

Synergy enclosure blade iLOs are configured with only an IPv6 local address by default. SUT uses an IPv4 address.

### **Action**

Configure a local IPv4/IPv6 address for the local iLOs on compute nodes inside Synergy enclosures.

The new address must be reachable from a system outside the Synergy enclosure.

### **Firmware update is delayed when firmware is applied in mixed mode**

### **Symptom**

When you create a profile in mixed mode, the firmware update schedule is delayed.

### **Cause**

A group of nodes sent to SUM for deployment can have maximum 10 nodes. The scheduled nodes are inserted first and have the same schedule time. If the number of nodes is less than 10, the immediate or non-scheduled nodes are inserted in that group until the count reaches 10. If the properties of the nonscheduled nodes do not match with the scheduled nodes, the schedule is delayed.

### **Action**

Ensure that a single group of nodes sent to SUM for deployment has the following matching properties: Force Flag, Install type, Baseline URI, and Schedule time (optional).

### **SUT baseline validation failed**

### **Symptom**

Downloaded SUM baseline components failed.

### **Cause**

The staging directory is read-only or the component download failed due to network issues.

#### <span id="page-19-0"></span>**Action**

- **1.** Make sure the staging directory has write permissions.
- **2.** Make sure that the network connection is stable during the download.
- **3.** Resubmit the firmware deployment request.

### **SUM binary download failed**

#### **Symptom**

Downloading SUM files failed.

#### **Cause**

The network connection is not stable.

#### **Action**

- **1.** Make sure that the network connection is stable during the download.
- **2.** Resubmit the firmware deployment request.

### **SUT did not create an SPP folder**

#### **Symptom**

SUT was unable to create an SPP folder.

### **Cause**

The staging directory does not have write permissions.

#### **Action**

- **1.** Make sure that the staging directory has write permissions.
- **2.** Resubmit the firmware deployment request.

### **SUT reboot request did not execute**

#### **Symptom**

SUT was unable to reboot a server.

#### **Action**

Reboot the server using another method.

### **iLO version mismatch**

### **Symptom**

SUT reports an iLO version mismatch

#### <span id="page-20-0"></span>**Cause**

The iLO4 version is lower than the minimum version, 2.30.

#### **Action**

Upgrade the iLO4 firmware to version 2.30 or later.

### **SUT reports an installfailed state**

#### **Symptom**

The ESXi target moves to installfailed state when updating SUT through HPE OneView.

#### **Cause**

SUT gets stuck when installing if you have HPE QLogic NX2 Online Firmware Upgrade Utility for VMware.

#### **Action**

- **1.** Create a custom baseline using corresponding versions of SUM and SPP supported by SUT. For example, SUM 7.6.0, and SPP 2017.04.0.
- **2.** Remove the existing HPE QLogic card component.

If you are using the extracted path, remove the HPE QLogic NX2 Online Firmware Upgrade Utility for VMware component  $(CP026245,zip)$  from the temporary directory before launching SUM.

If you are using the mount location, deselect the  $CP026245$ . zip component.

### **Symptoms of vCenter and HPE OneView connection failure**

The following symptoms might occur if there is a connection failure.

- The status command displays management software/vCenter relationship and connection status.
	- Success: ConnectionSuccess
	- Failure: ConnectionFailed
- If the vCenter Server credentials entered are incorrect, the following response is displayed:

Failed to connect to vCenter Server. <Incorrect credentials are provided. Please enter the correct credentials.>

• If the vCenter Server is not reachable over the network, the following response is displayed:

Failed to connect to vCenter Server. <vCenter server is unreachable over the network. Ensure that IP assigned to the vCenter server is reachable.>

• If the Management appliance credentials entered are incorrect, the following response is displayed:

Failed to connect to Management appliance. <Incorrect credentials are provided. Please enter the correct credentials.>

• If the Management appliance is not reachable over the network, the following response is displayed:

Failed to connect to Management appliance. <Management appliance is unreachable over the network. Ensure that IP assigned to the Management appliance is reachable.>

• For SUT for VMware ESXi, the size of the SUM files and VMware components are approximately 1 GB. If the SUM files or components cannot be downloaded because of low disk space, examine the size of the staging directory. Delete the old SPPs and unused SPPs from the staging directory. SUT does not automatically manage SPPs. Manual deletion is required.

# <span id="page-22-0"></span>Websites and support

### **Websites**

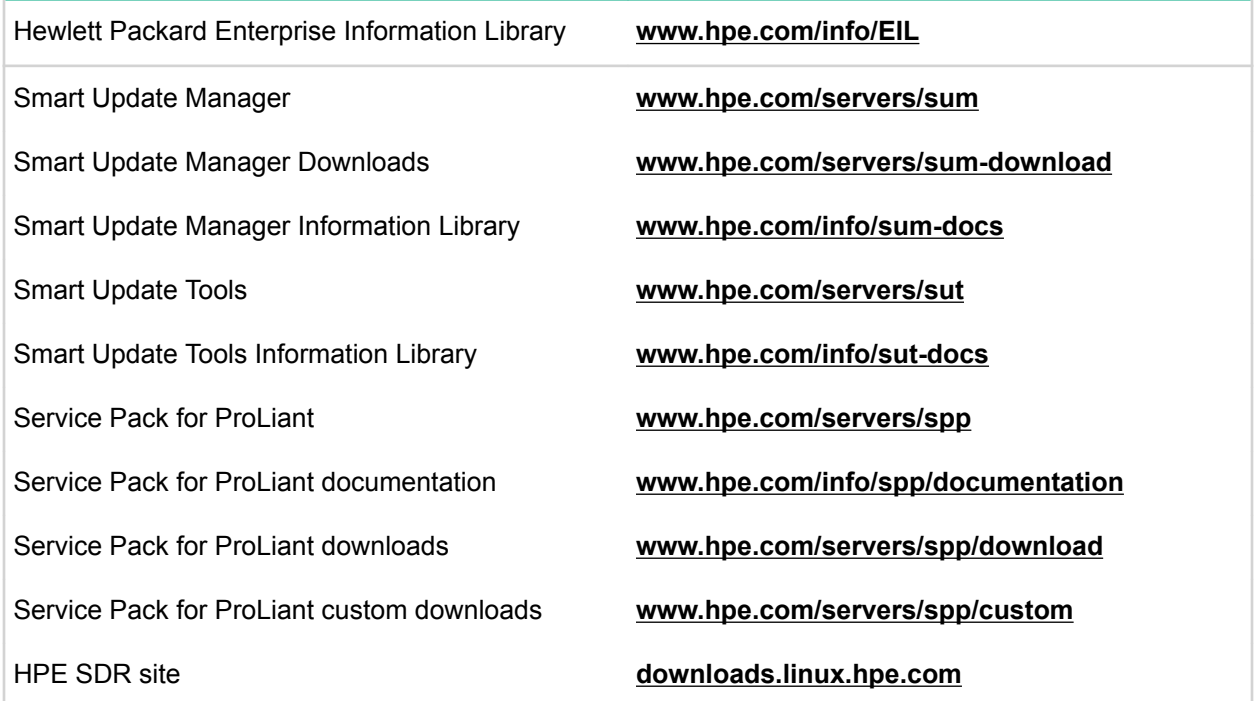

For additional websites, see **Support and other resources**.

## **Support and other resources**

### **Accessing Hewlett Packard Enterprise Support**

- For live assistance, go to the Contact Hewlett Packard Enterprise Worldwide website: **<http://www.hpe.com/assistance>**
- To access documentation and support services, go to the Hewlett Packard Enterprise Support Center website:

**<http://www.hpe.com/support/hpesc>**

### **Information to collect**

- Technical support registration number (if applicable)
- Product name, model or version, and serial number
- Operating system name and version
- Firmware version
- Error messages
- <span id="page-23-0"></span>• Product-specific reports and logs
- Add-on products or components
- Third-party products or components

### **Accessing updates**

- Some software products provide a mechanism for accessing software updates through the product interface. Review your product documentation to identify the recommended software update method.
- To download product updates:

**Hewlett Packard Enterprise Support Center [www.hpe.com/support/hpesc](http://www.hpe.com/support/hpesc) Hewlett Packard Enterprise Support Center: Software downloads [www.hpe.com/support/downloads](http://www.hpe.com/support/downloads) Software Depot [www.hpe.com/support/softwaredepot](http://www.hpe.com/support/softwaredepot)**

• To subscribe to eNewsletters and alerts:

### **[www.hpe.com/support/e-updates](http://www.hpe.com/support/e-updates)**

• To view and update your entitlements, and to link your contracts and warranties with your profile, go to the Hewlett Packard Enterprise Support Center **More Information on Access to Support Materials** page:

#### **[www.hpe.com/support/AccessToSupportMaterials](http://www.hpe.com/support/AccessToSupportMaterials)**

### **IMPORTANT:**

Access to some updates might require product entitlement when accessed through the Hewlett Packard Enterprise Support Center. You must have an HPE Passport set up with relevant entitlements.

### **Customer self repair**

Hewlett Packard Enterprise customer self repair (CSR) programs allow you to repair your product. If a CSR part needs to be replaced, it will be shipped directly to you so that you can install it at your convenience. Some parts do not qualify for CSR. Your Hewlett Packard Enterprise authorized service provider will determine whether a repair can be accomplished by CSR.

For more information about CSR, contact your local service provider or go to the CSR website:

### **<http://www.hpe.com/support/selfrepair>**

### **Remote support**

Remote support is available with supported devices as part of your warranty or contractual support agreement. It provides intelligent event diagnosis, and automatic, secure submission of hardware event notifications to Hewlett Packard Enterprise, which will initiate a fast and accurate resolution based on your product's service level. Hewlett Packard Enterprise strongly recommends that you register your device for remote support.

If your product includes additional remote support details, use search to locate that information.

<span id="page-24-0"></span>**Remote support and Proactive Care information HPE Get Connected [www.hpe.com/services/getconnected](http://www.hpe.com/services/getconnected) HPE Proactive Care services [www.hpe.com/services/proactivecare](http://www.hpe.com/services/proactivecare) HPE Proactive Care service: Supported products list [www.hpe.com/services/proactivecaresupportedproducts](http://www.hpe.com/services/proactivecaresupportedproducts) HPE Proactive Care advanced service: Supported products list [www.hpe.com/services/proactivecareadvancedsupportedproducts](http://www.hpe.com/services/proactivecareadvancedsupportedproducts) Proactive Care customer information Proactive Care central [www.hpe.com/services/proactivecarecentral](http://www.hpe.com/services/proactivecarecentral) Proactive Care service activation [www.hpe.com/services/proactivecarecentralgetstarted](http://www.hpe.com/services/proactivecarecentralgetstarted)**

### **Warranty information**

To view the warranty for your product or to view the *Safety and Compliance Information for Server, Storage, Power, Networking, and Rack Products* reference document, go to the Enterprise Safety and Compliance website:

**[www.hpe.com/support/Safety-Compliance-EnterpriseProducts](http://www.hpe.com/support/Safety-Compliance-EnterpriseProducts)**

**Additional warranty information HPE ProLiant and x86 Servers and Options [www.hpe.com/support/ProLiantServers-Warranties](http://www.hpe.com/support/ProLiantServers-Warranties) HPE Enterprise Servers [www.hpe.com/support/EnterpriseServers-Warranties](http://www.hpe.com/support/EnterpriseServers-Warranties) HPE Storage Products [www.hpe.com/support/Storage-Warranties](http://www.hpe.com/support/Storage-Warranties) HPE Networking Products [www.hpe.com/support/Networking-Warranties](http://www.hpe.com/support/Networking-Warranties)**

### **Regulatory information**

To view the regulatory information for your product, view the *Safety and Compliance Information for Server, Storage, Power, Networking, and Rack Products*, available at the Hewlett Packard Enterprise Support Center:

### **[www.hpe.com/support/Safety-Compliance-EnterpriseProducts](http://www.hpe.com/support/Safety-Compliance-EnterpriseProducts)**

### **Additional regulatory information**

Hewlett Packard Enterprise is committed to providing our customers with information about the chemical substances in our products as needed to comply with legal requirements such as REACH (Regulation EC No 1907/2006 of the European Parliament and the Council). A chemical information report for this product can be found at:

#### **[www.hpe.com/info/reach](http://www.hpe.com/info/reach)**

For Hewlett Packard Enterprise product environmental and safety information and compliance data, including RoHS and REACH, see:

#### **[www.hpe.com/info/ecodata](http://www.hpe.com/info/ecodata)**

<span id="page-25-0"></span>For Hewlett Packard Enterprise environmental information, including company programs, product recycling, and energy efficiency, see:

### **[www.hpe.com/info/environment](http://www.hpe.com/info/environment)**

### **Documentation feedback**

Hewlett Packard Enterprise is committed to providing documentation that meets your needs. To help us improve the documentation, send any errors, suggestions, or comments to Documentation Feedback (**[docsfeedback@hpe.com](mailto:docsfeedback@hpe.com)**). When submitting your feedback, include the document title, part number, edition, and publication date located on the front cover of the document. For online help content, include the product name, product version, help edition, and publication date located on the legal notices page.